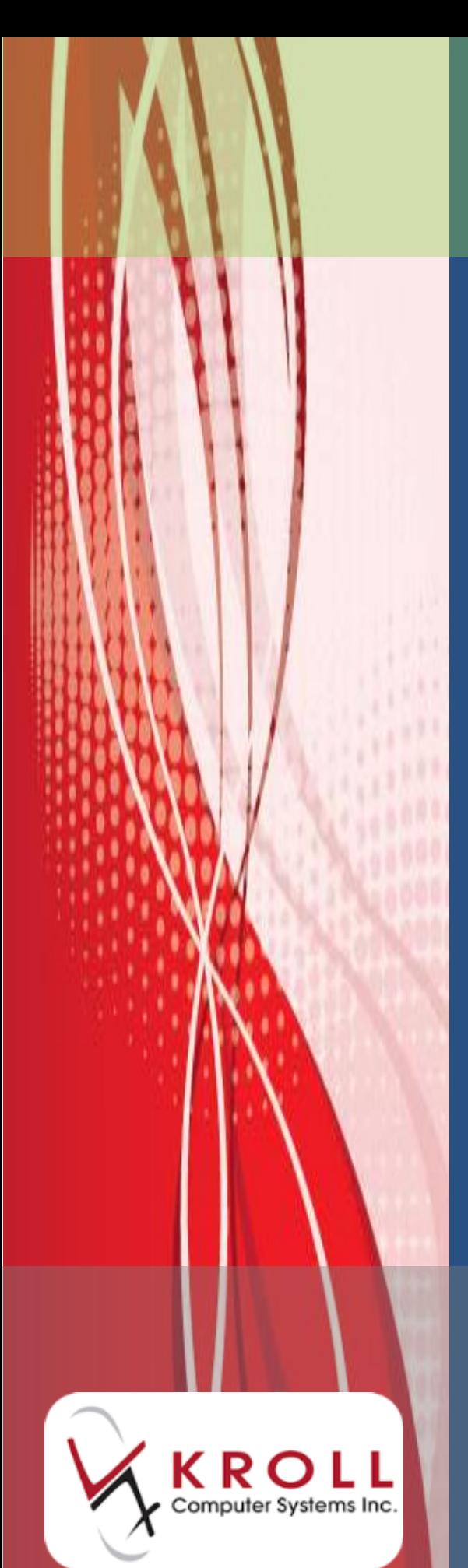

**Electronic Hardcopy Report**

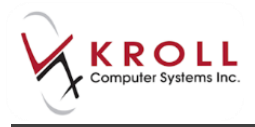

# **Contents**

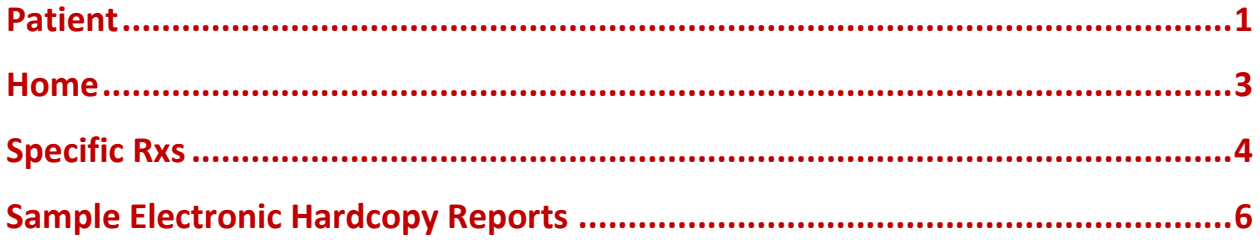

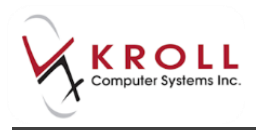

# **Electronic Hardcopy Report**

Kroll allows pharmacies to store electronic versions of prescription hardcopies, thus eliminating the need to print paper copies for filing purposes. Despite adopting a 'paperless' approach, pharmacies are still required from time to time to provide a 'hardcopy' for post-payment audit purposes or college inspector review. The Electronic Hardcopy Report provides the pharmacy with the ability to generate a paper hardcopy when needed. This document explains how to generate the Electronic Hardcopy Report for patients, nursing homes, and for specific Rxs.

### <span id="page-2-0"></span>**Patient**

- 1. From the **Alt-X Start** screen, go to **Reports** > **Rx** > **Electronic Hardcopy**.
- 2. The **Electronic Hardcopy** form will appear. Select a **Date Range** and adjust the **Starting** and **Ending** dates, if necessary.
- 3. Select the **Patient** radio button and click **Add**.

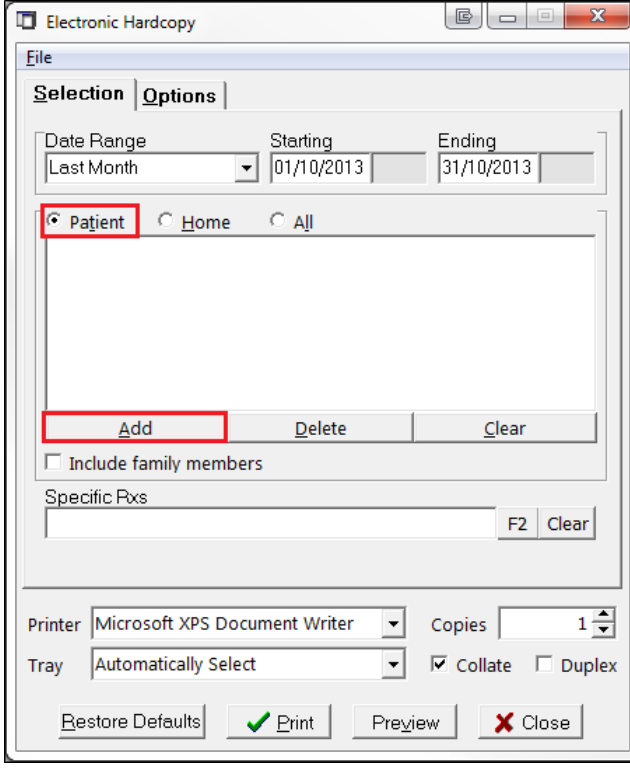

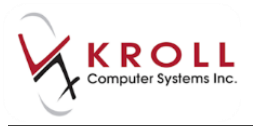

4. The **Pat Search** screen will appear. Search for the patient you want to generate the report for. Double-click the corresponding patient record and click **Select**.

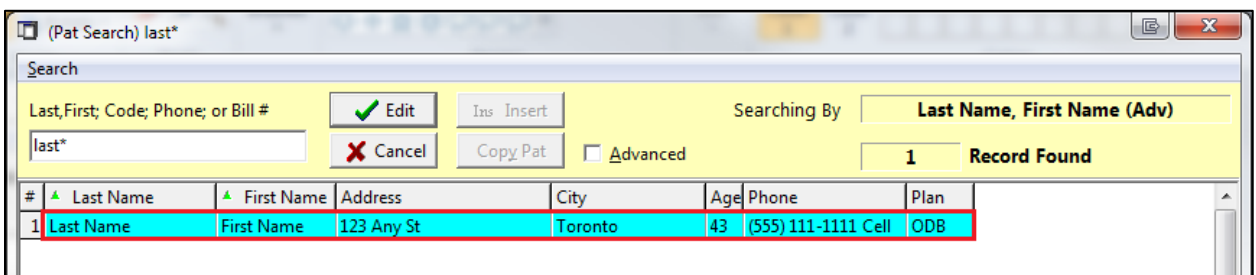

- 5. Repeat steps 3-4 for each patient whose Rx hardcopies you want included in the report.
- 6. Check the **Include family members** checkbox if you want hardcopies for family members linked to the patient included in the report.

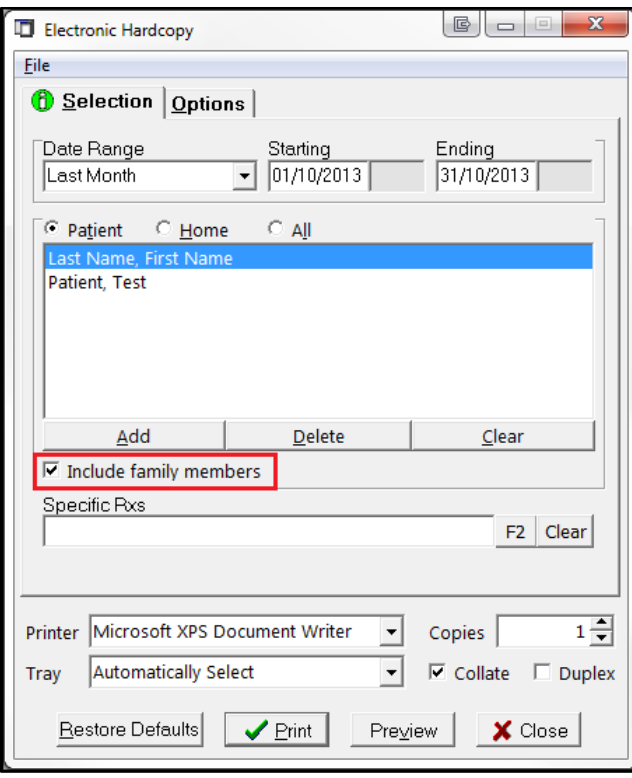

7. Click **Print** to generate the report.

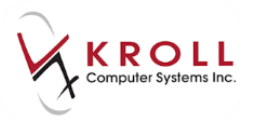

#### <span id="page-4-0"></span>**Home**

- 1. From the **Alt-X Start** screen, go to **Reports** > **Rx** > **Electronic Hardcopy**.
- 2. The **Electronic Hardcopy** form will appear. Select a **Date Range** and adjust the **Starting** and **Ending** dates, if necessary.
- 3. Select the **Home** radio button and click **Add**.

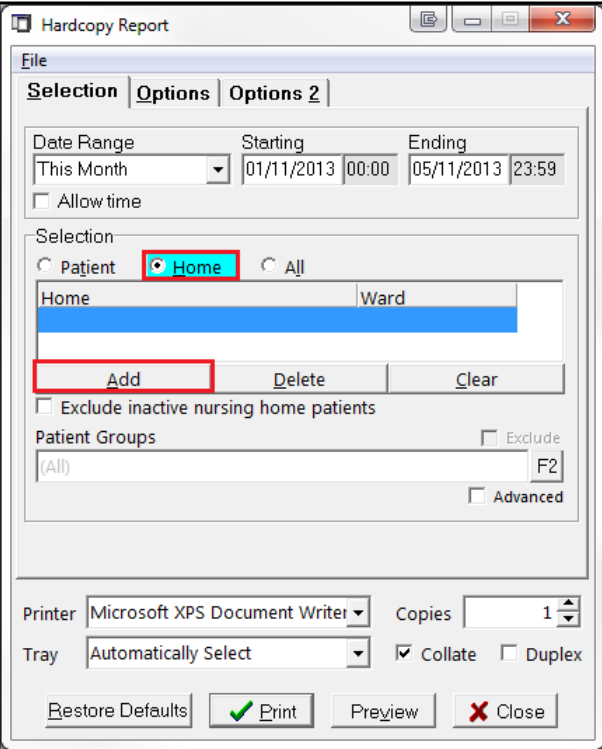

4. The **Select Home/Ward** form will appear. Select either **All patients in a home** or **All patients not in a home** from the **Home** dropdown menu and click **OK**.

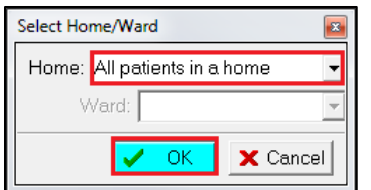

5. Click **Print** to generate the report.

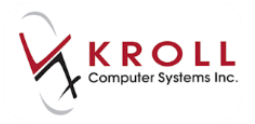

### <span id="page-5-0"></span>**Specific Rxs**

- 1. From the **Alt-X Start** screen, go to **Reports** > **Rx** > **Electronic Hardcopy**.
- 2. Click the **F2** button next to the **Specific Rxs** field.

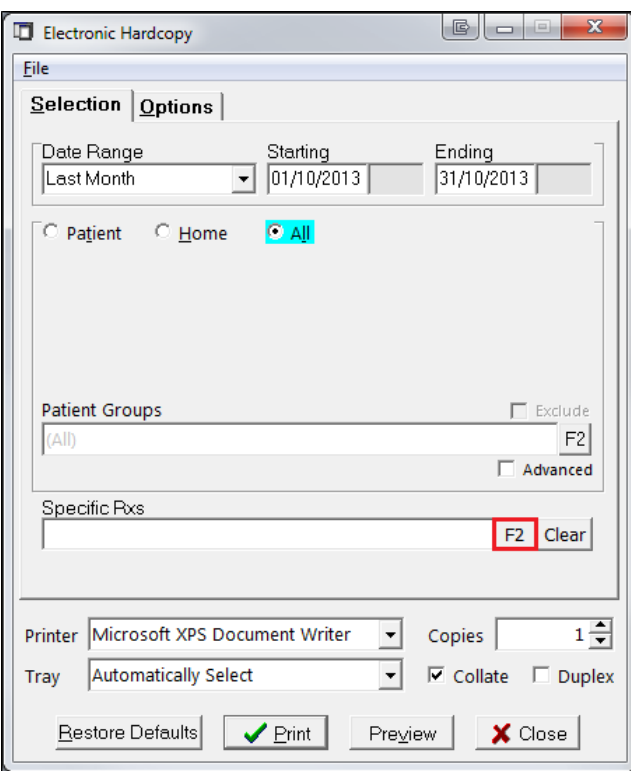

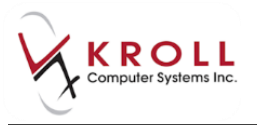

3. The **Select Rxs** search form will appear. Enter the Rx number you want included in the report and click **Select**. Repeat this step for each Rx you want included in the report and click **OK**.

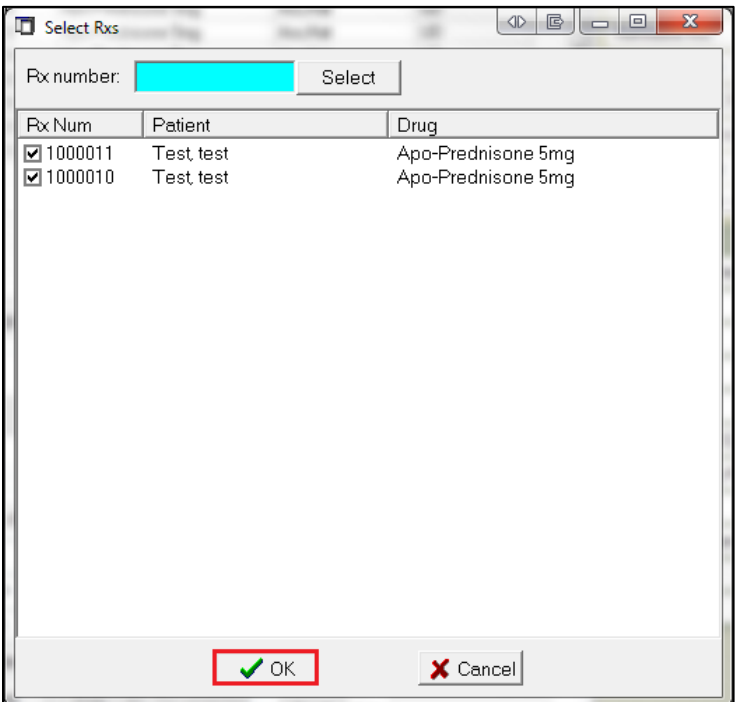

4. Click **Print** to generate the report.

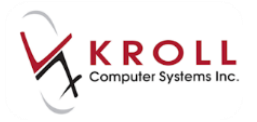

#### <span id="page-7-0"></span>**Sample Electronic Hardcopy Reports**

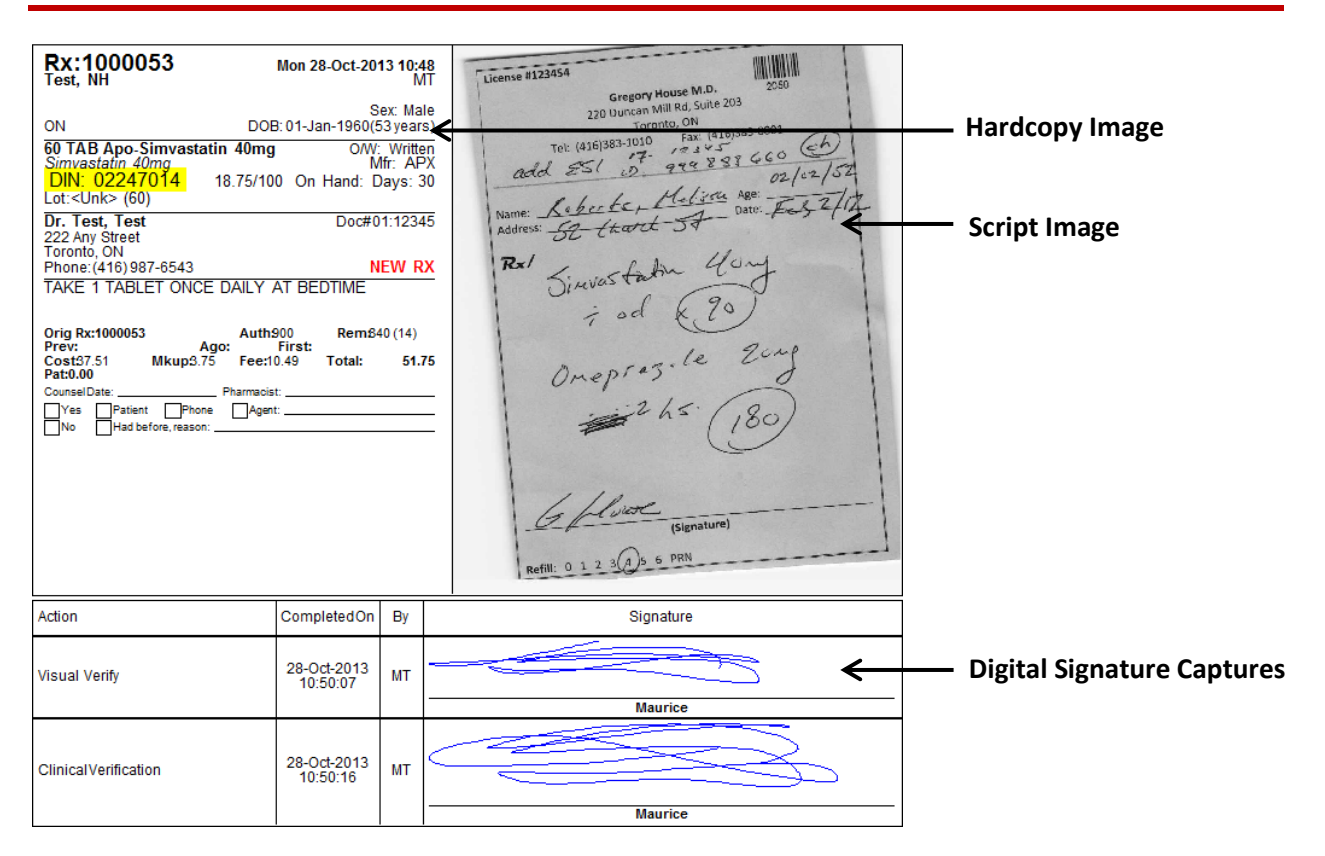

When the Rx has no scanned script image, the following output will generate:

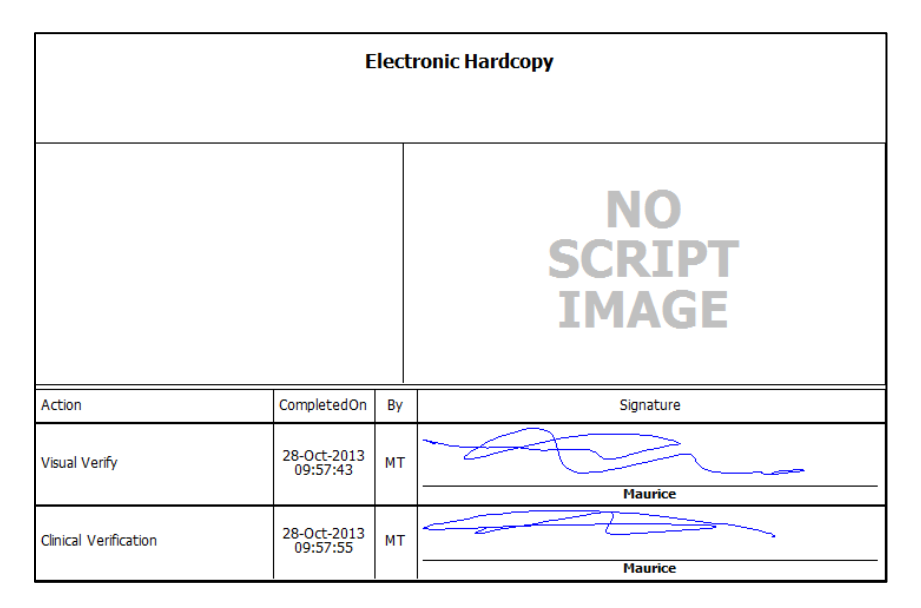

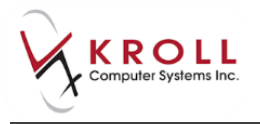

When the Rx has been dispensed in two parts in the event of an Owe, the following output will generate:

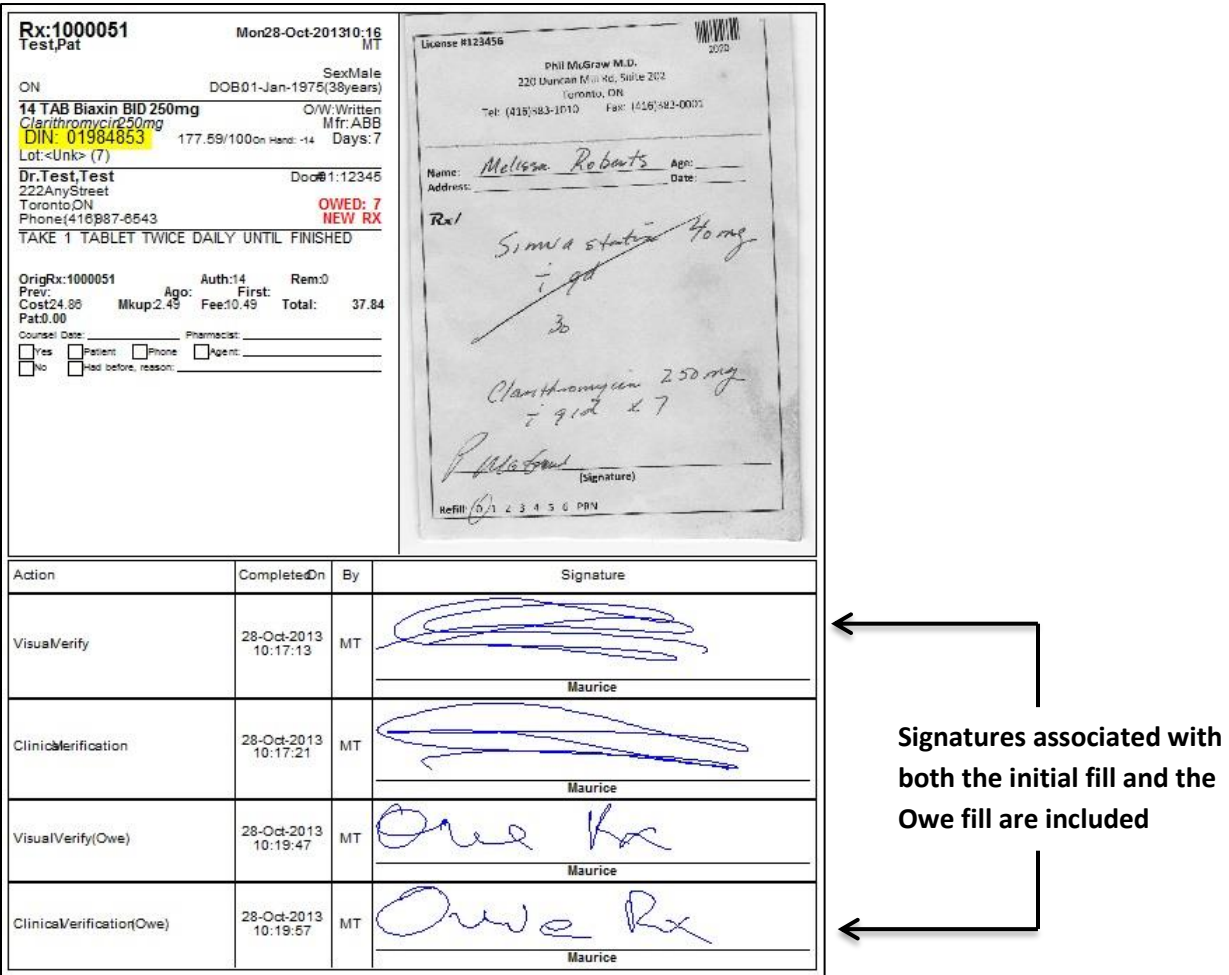